# Vendors

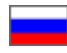

- [Show or hide](#page-0-0)
- [Language version of collection](#page-1-0)
- [Add vendor to collection](#page-1-1)
	- [Search and select vendor](#page-2-0)
		- [Add vendor's info in admin panel](#page-4-0)
	- <sup>o</sup> [SEO of vendor's page](#page-5-0)
- [Edit vendor's name and logo](#page-6-0)
- [Change order](#page-8-0)
- [Delete vendor from collection](#page-9-0)
- [Clear vendors' collection](#page-10-0)

Vendors' collection is available for viewing on the home page of website in "Best vendors" block.

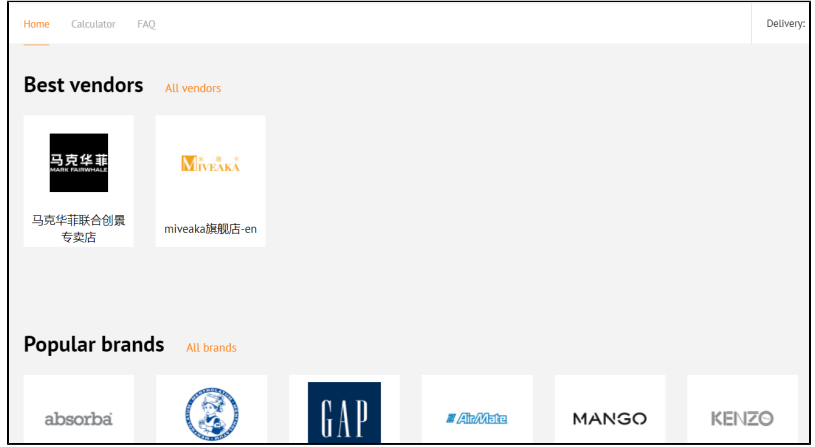

## <span id="page-0-0"></span>Show or hide

It's necessary to configure vendors' display in [Homepage \(Configuration\)](https://docs-en.otcommerce.com/pages/viewpage.action?pageId=18187796) section to show them on the home page:

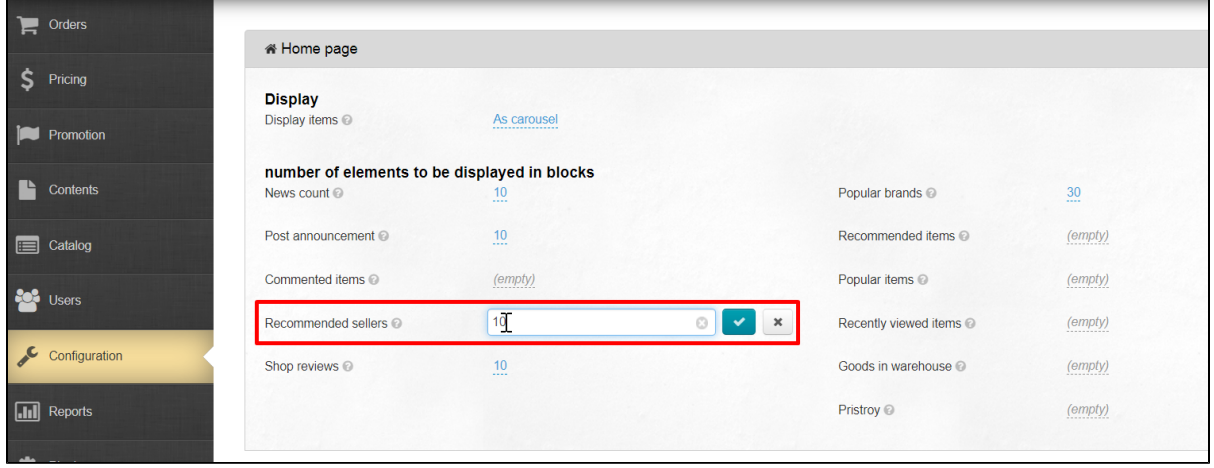

You can restrict Vendors in Catalog [Restrictions Vendors](https://docs-en.otcommerce.com/display/OTENGLISHDOCS/Restrictions) section

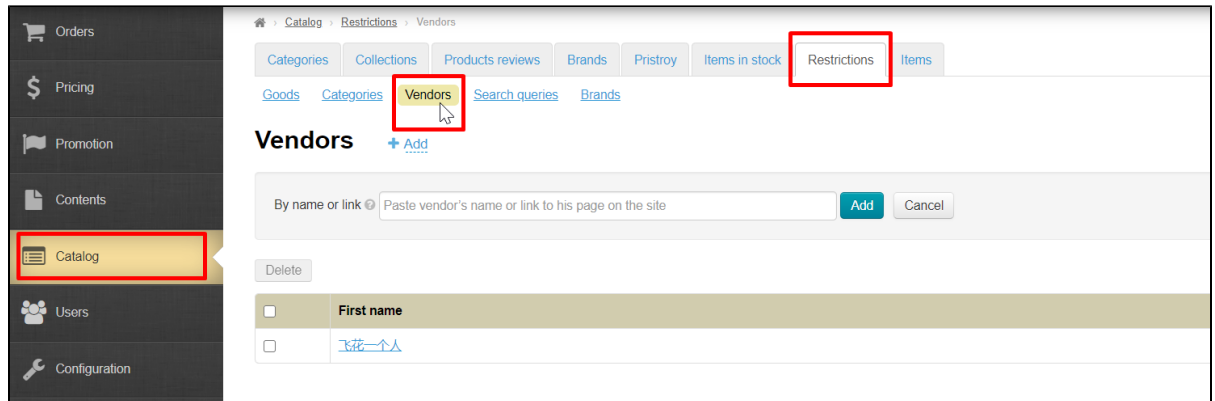

# <span id="page-1-0"></span>Language version of collection

Select language version before preparing a collection of Vendors. You can make your own collection for each language.

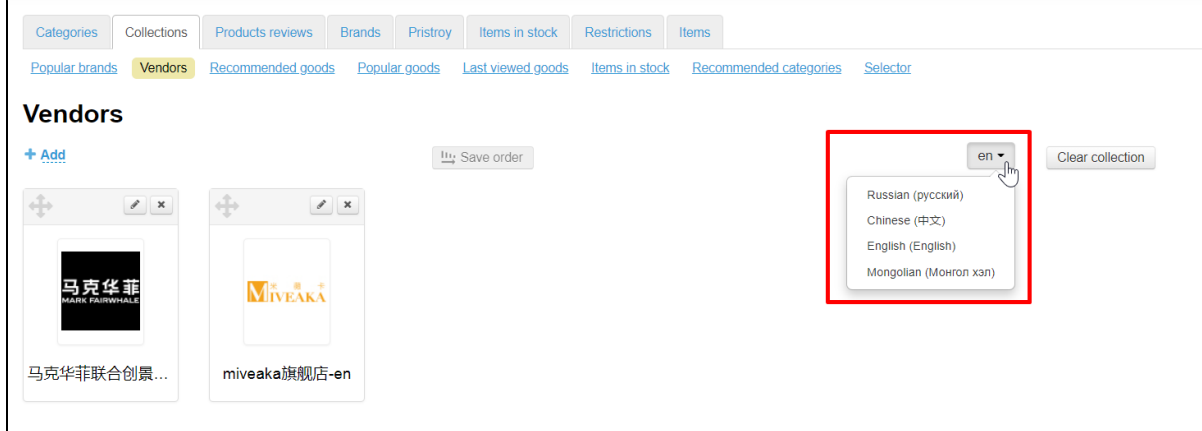

Language version is selected by clicking on the language from the list. You can set the list in Configuration Languages [Multilingualism](https://docs-en.otcommerce.com/display/OTENGLISHDOCS/Multilingualism) section

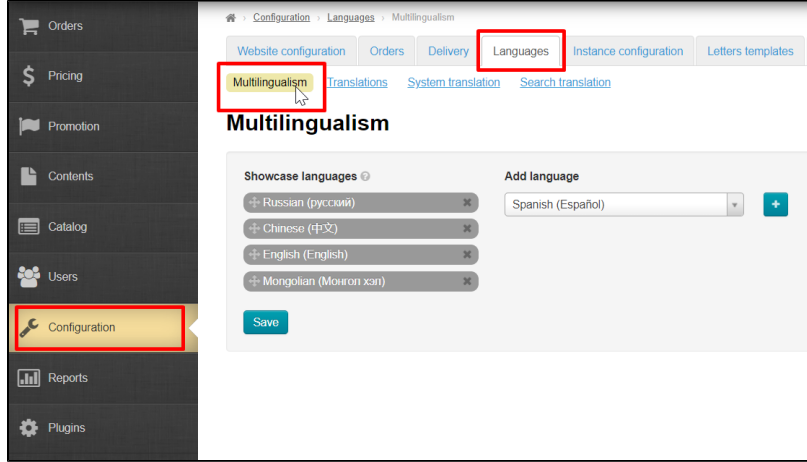

### <span id="page-1-1"></span>Add vendor to collection

Open Catalog Collections Vendors section to show recommended vendors on the home page

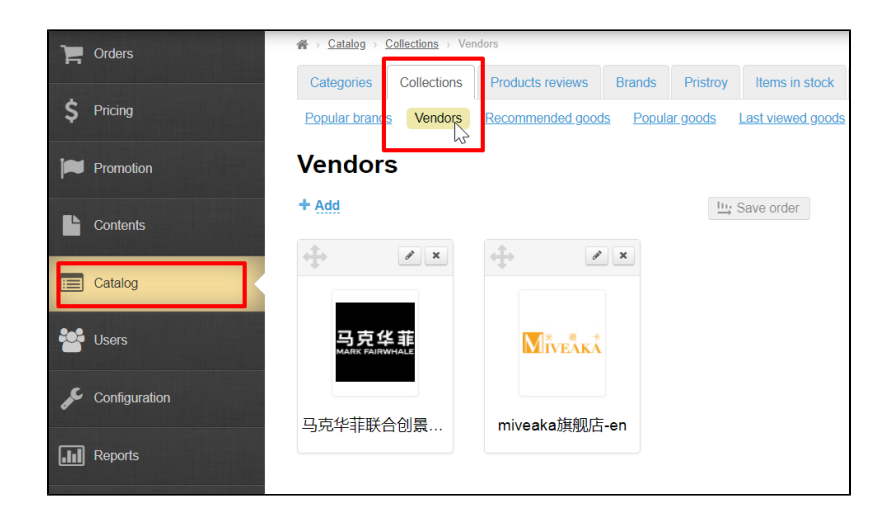

#### <span id="page-2-0"></span>Search and select vendor

Search for product on the site. The main collection criteria will be: products on your target audience, number of product sales, positive reviews, your personal experience with a particular vendor.

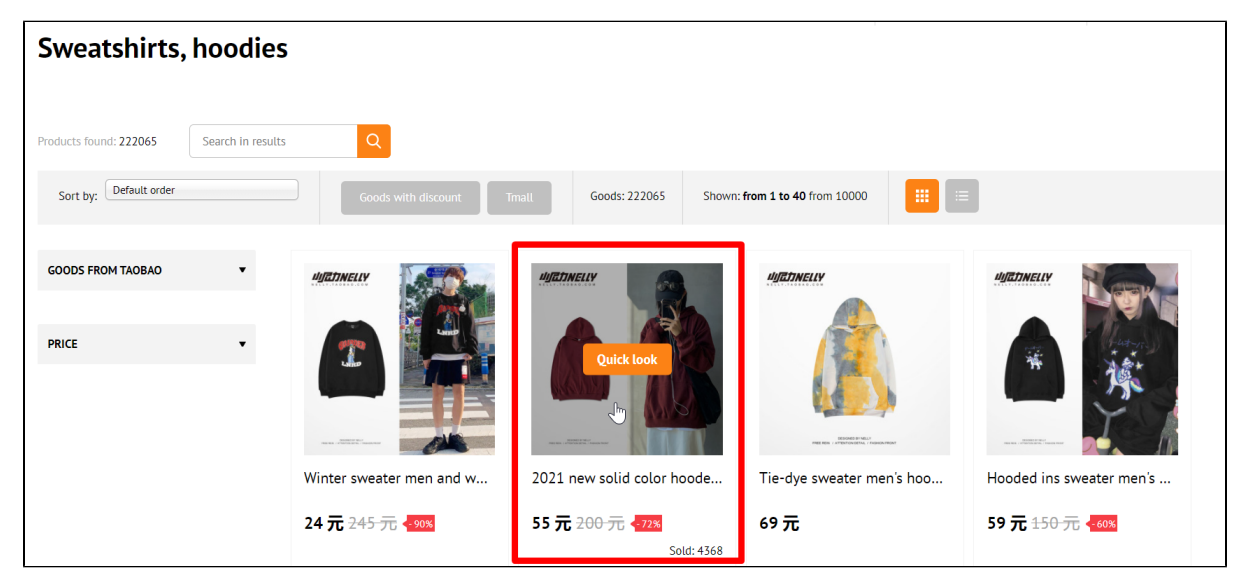

Open product card and find "Vendor info" block (it is available in any product card but it can change its position depending on selected site design).

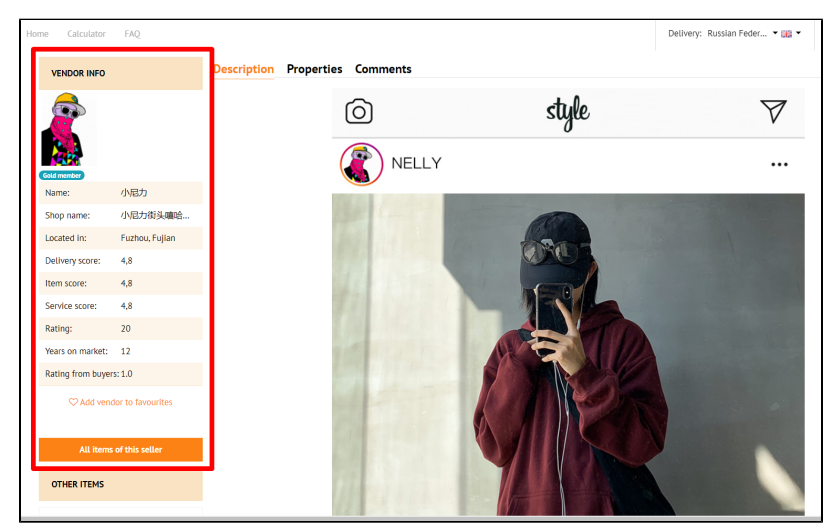

 $\odot$ 

Copy vendor's name and return to the admin panel to fill in the information if the vendor is familiar to us.

#### Важно!

Only Taobao allows adding vendor by name. Other providers allow only link to vendor or his ID.

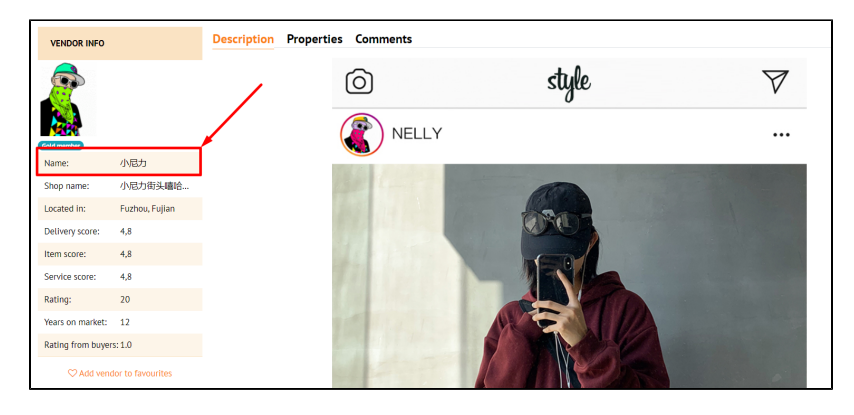

Click "All items of this seller" button if you need to get more info about the seller or find out his id.

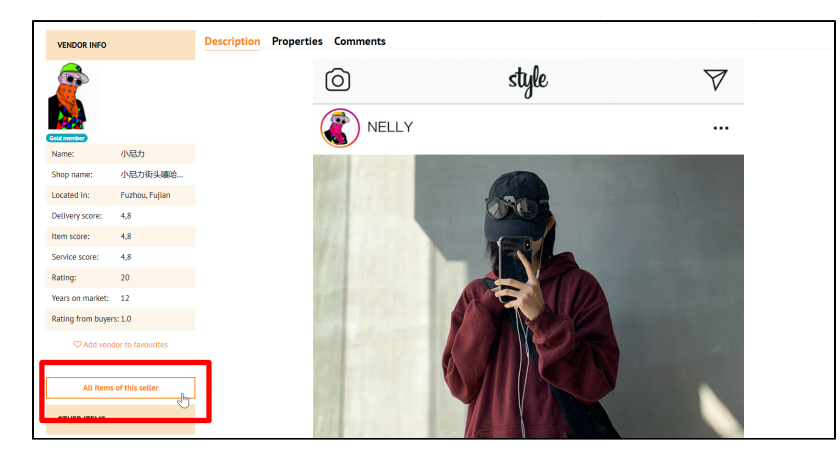

On the product page we will be interested in products relevance to business, quality, vendor rating and product sales.

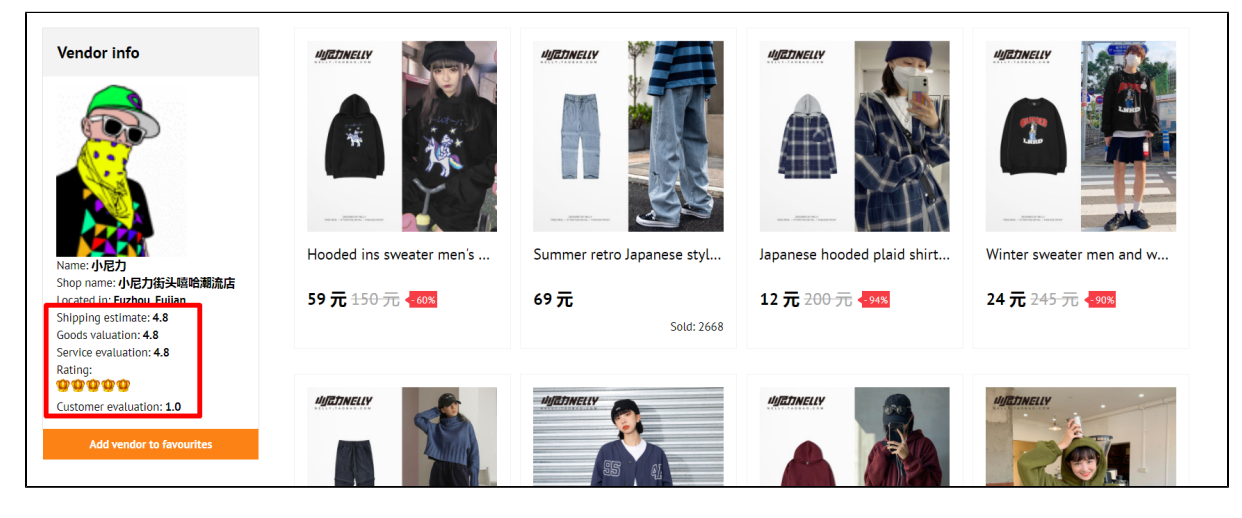

You will need a link (marked red) or vendor's id (marked green) to add him to collection.

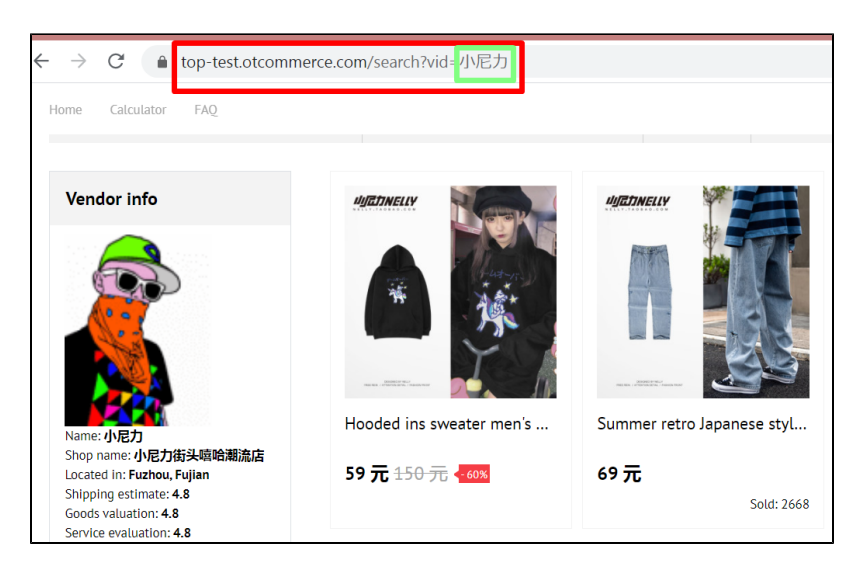

Copy link or id and get back to admin panel.

### <span id="page-4-0"></span>Add vendor's info in admin panel

A form will open after clicking "+ Add".

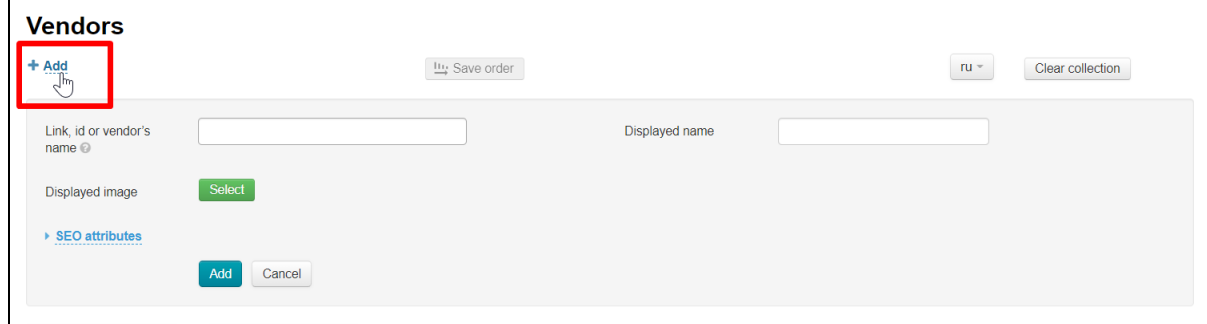

Paste what we copied into the first field "Link, id or vendor's name".

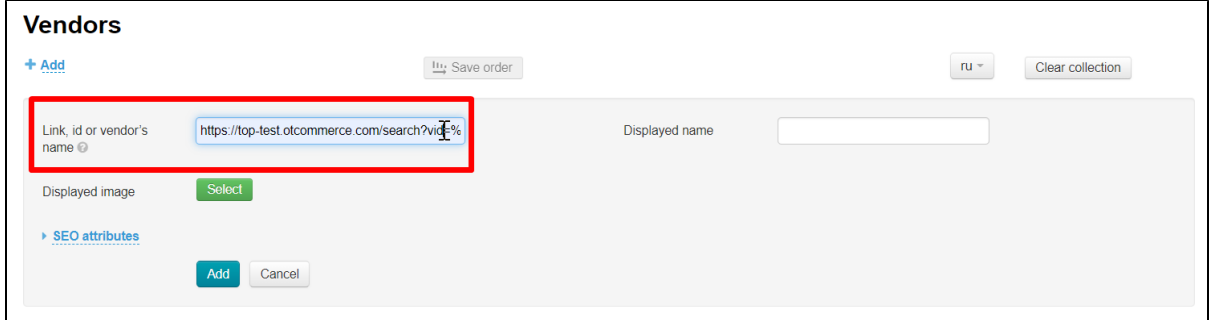

Upload an image (logo or photo) to show on website. We recommend either search by name through Google or leave the field blank. An image from the store page will be used if you do not add an image.

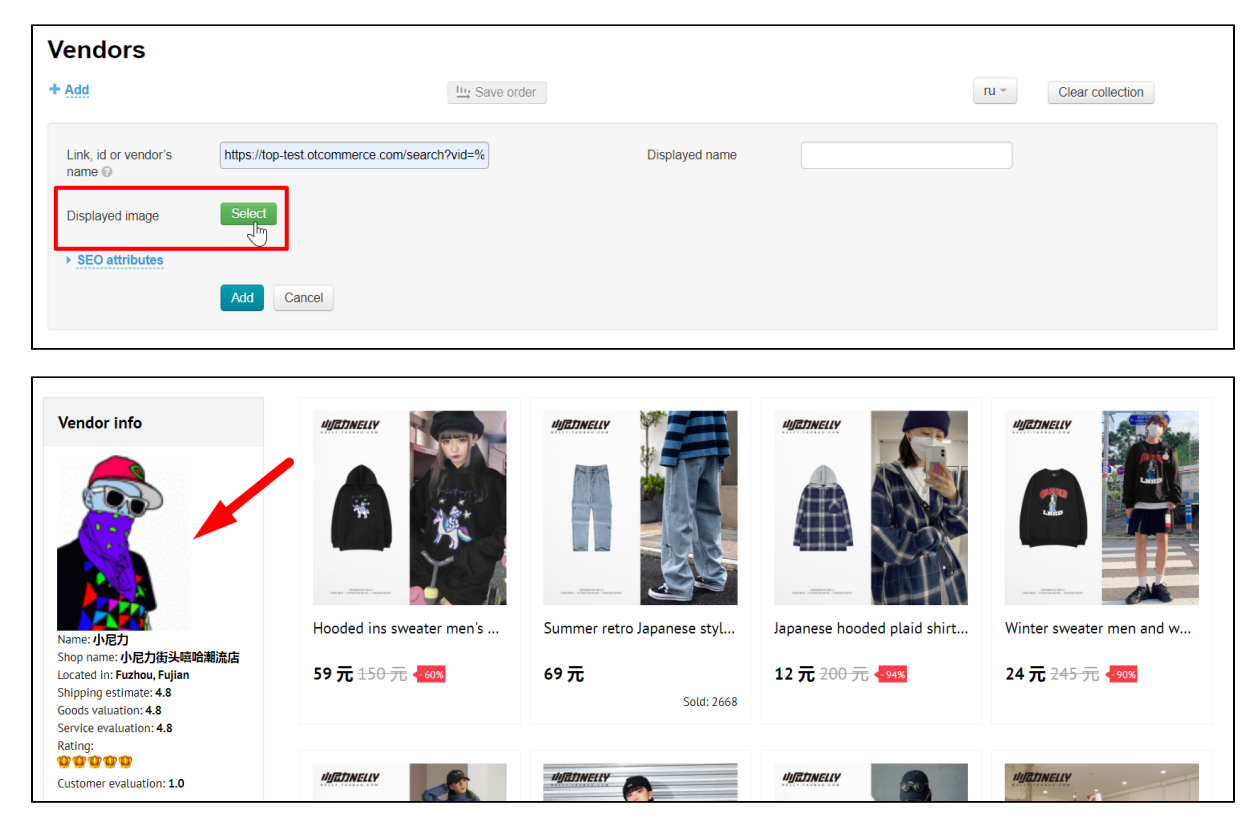

You can change the image while editing.

Fill in "Displayed name" field. Here you can put both vendor's name indicated on the site and write an analogue in any language.

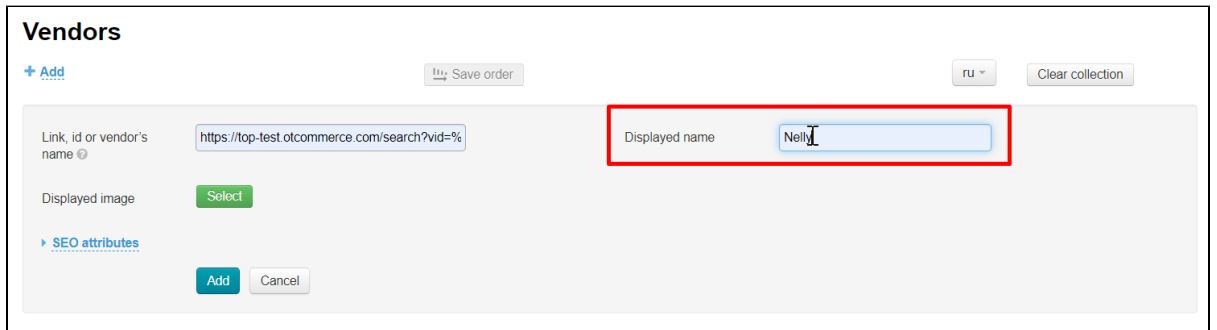

The display name and image used when adding can be edited.

### <span id="page-5-0"></span>SEO of vendor's page

You can add description, keywords and title for vendor's page that will be used by search engines to promote your site.

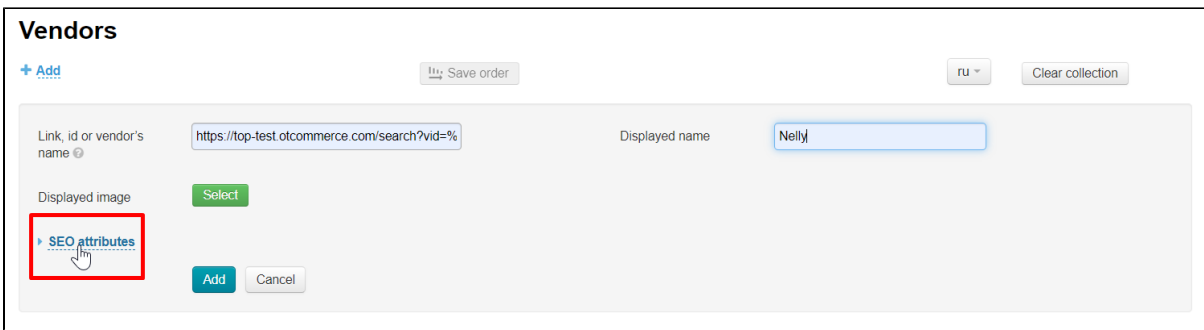

You can read what's SEO and why you need it in the article "[SEO"](https://docs-en.otcommerce.com/display/OTENGLISHDOCS/SEO).

Click "SEO attributes" and a form will open where you need to fill in the fields for successful website promotion on the Internet.

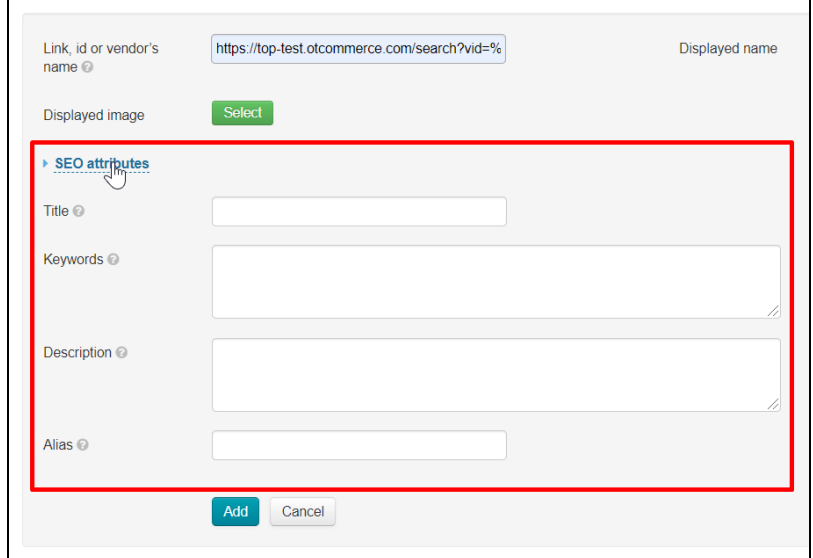

Click "Add" when all fields are filled in.

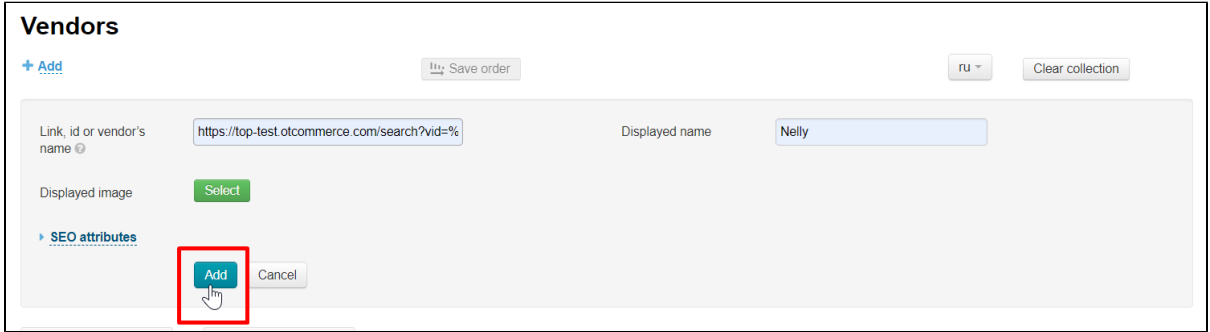

New vendor will be added to the home page and will be shown in "Best vendors" block.

### <span id="page-6-0"></span>Edit vendor's name and logo

You can edit vendor's name as well as the logo and SEO optimization attributes after adding the vendor to collection. Click edit button.

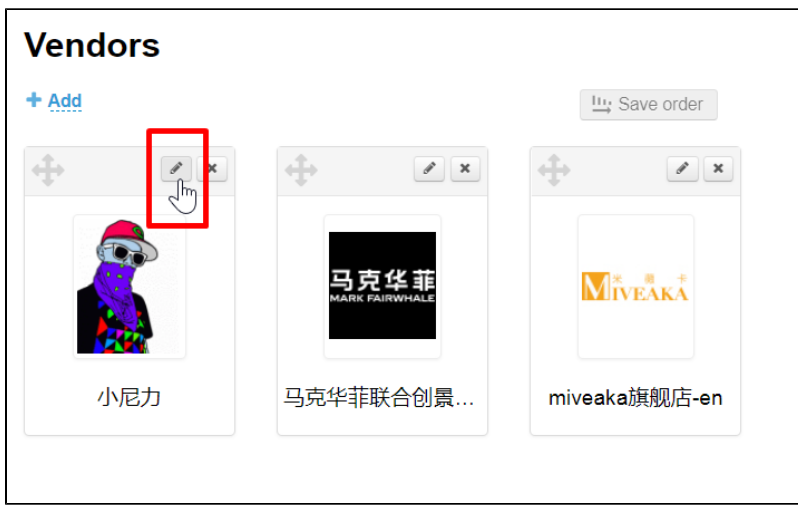

Change irrelevant data.

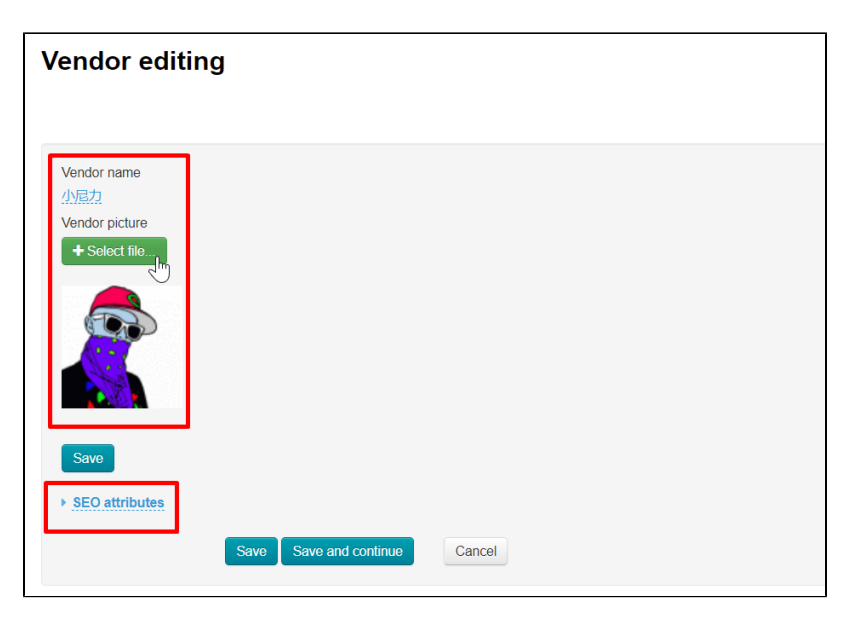

Note that there are several buttons for saving.

The first one saves changed name and logo.

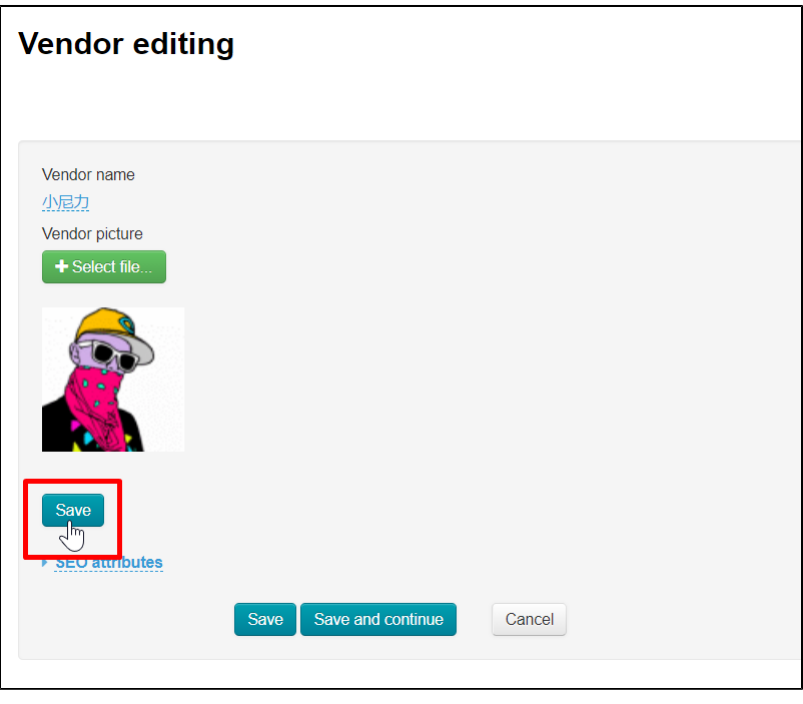

Two buttons below save all changes. If you click "Save", then after saving you will open a page with all the vendors, and if you click "Save and continue", then you will remain in the edit form but your changes will be saved.

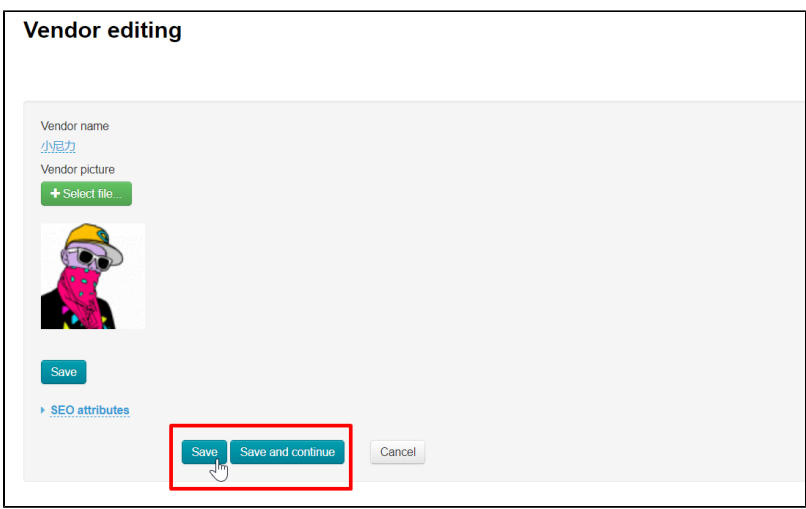

Information will be updated in the admin panel and on the website after saving.

## <span id="page-8-0"></span>Change order

Click the cross with arrows to the left of the vendor to change vendors' order in collection.

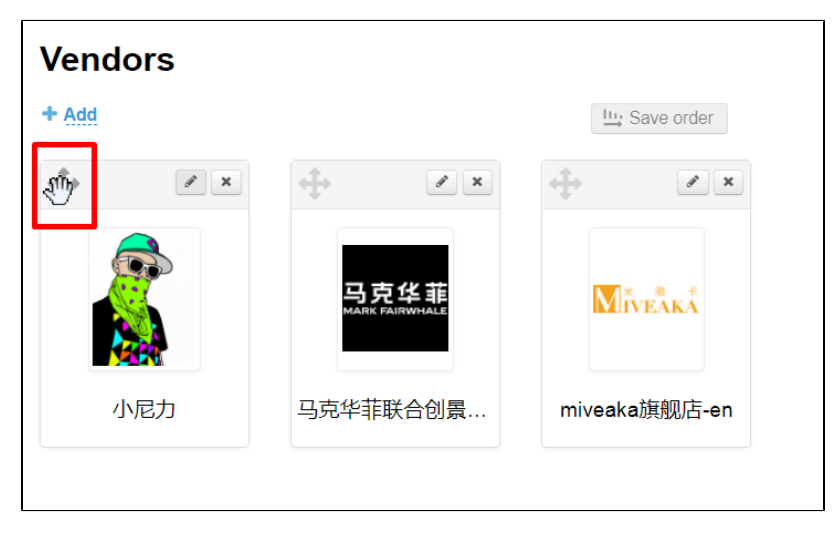

Drag selected vendor to new location without releasing mouse button.

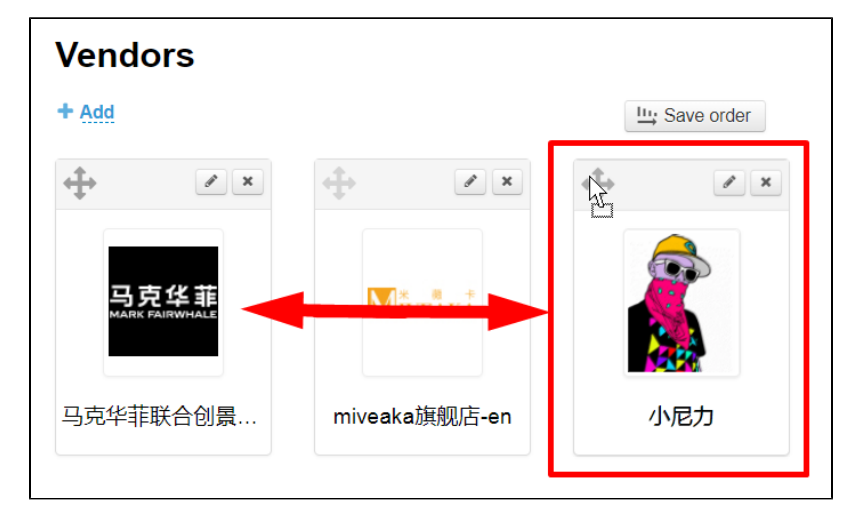

Release mouse button. Vendor changed order. Click "Save order" button to save changes.

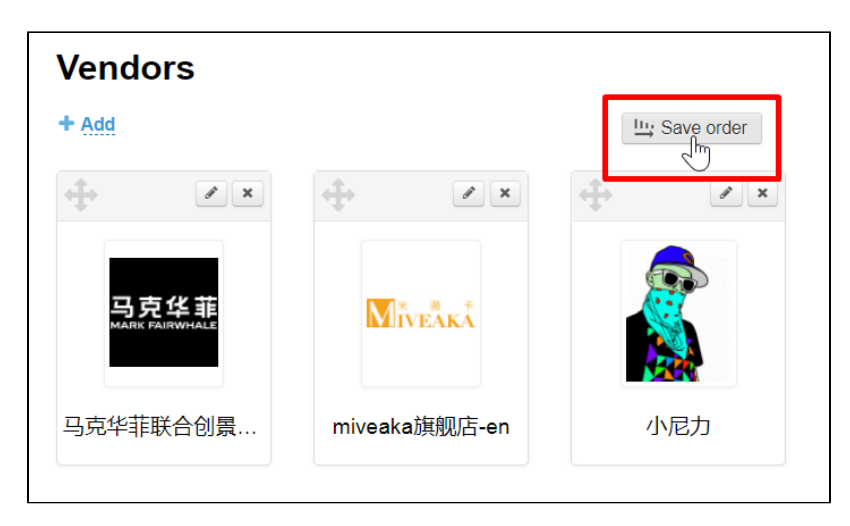

Order is saved both in the admin panel and on the site after clicking the button.

# <span id="page-9-0"></span>Delete vendor from collection

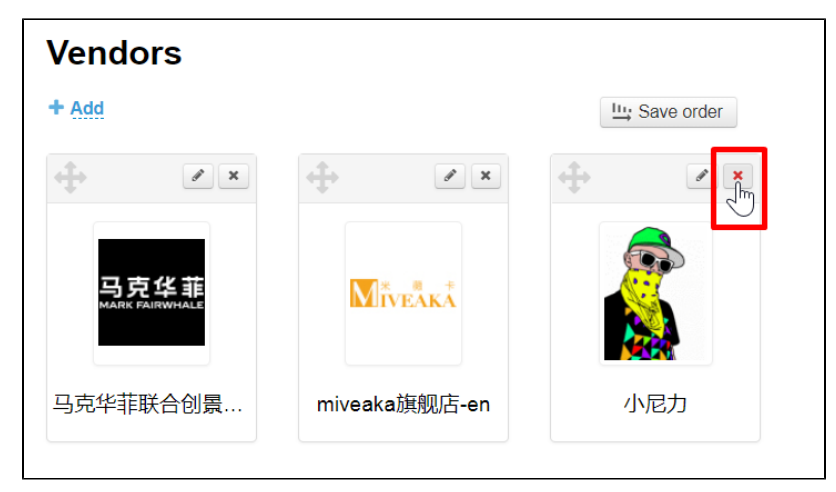

Click "Delete" (a red cross) button to remove vendor from the list.

Confirm choice by clicking "Yes" button.

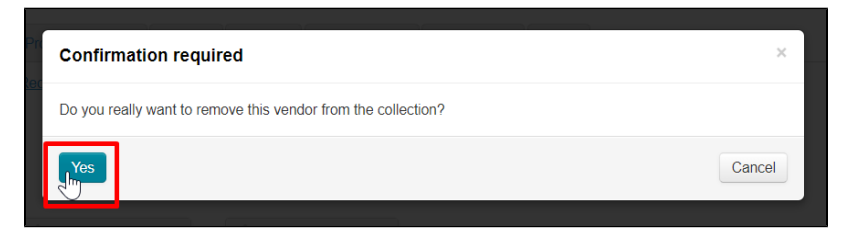

Vendor will be removed from collection after confirmation. You can add vendor clicking "Add" button.

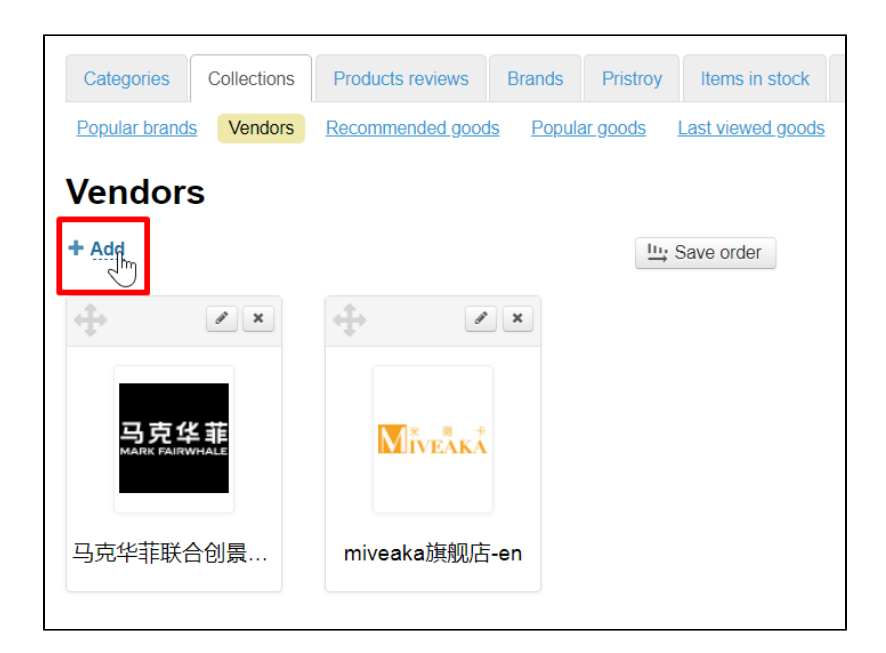

# <span id="page-10-0"></span>Clear vendors' collection

You can use special button in the right part of the page to clear collection completely.

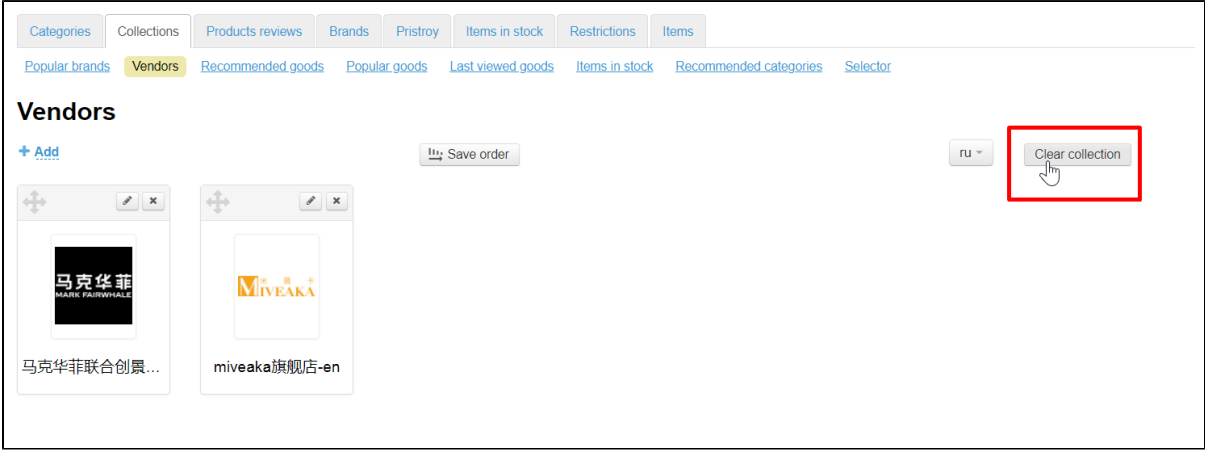

Collection will be completely cleared after clicking if you confirm action and click "Yes" button.

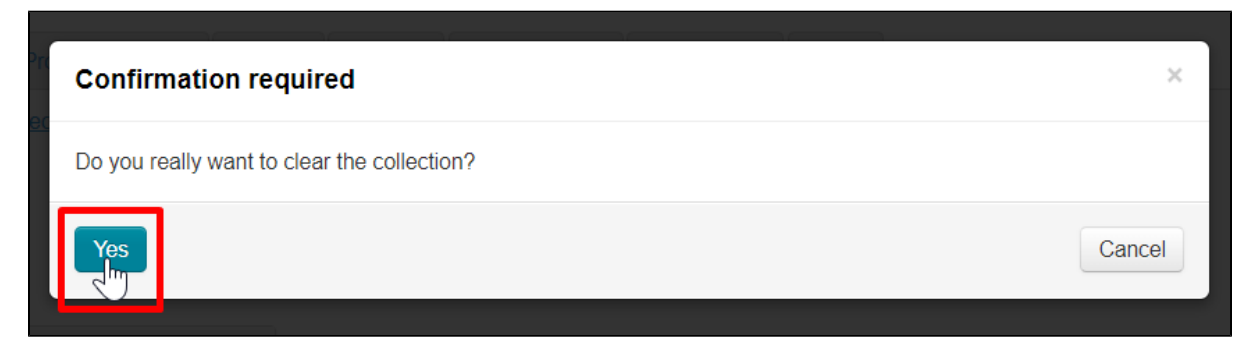